ಕೈಮಗ್ಗ ಮತ್ತು ಜವಳಿ ಇಲಾಖೆ **Department of Handloom and Textiles** ಕೆಡಿಟ್ ಲಿಂಕ್ಡ್ ಕ್ಾಾಪಿಟಲ್ ಸಬ್ಸಿಡಿ **Credit Linked Capital Subsidy**

Step 1: Enter the login details

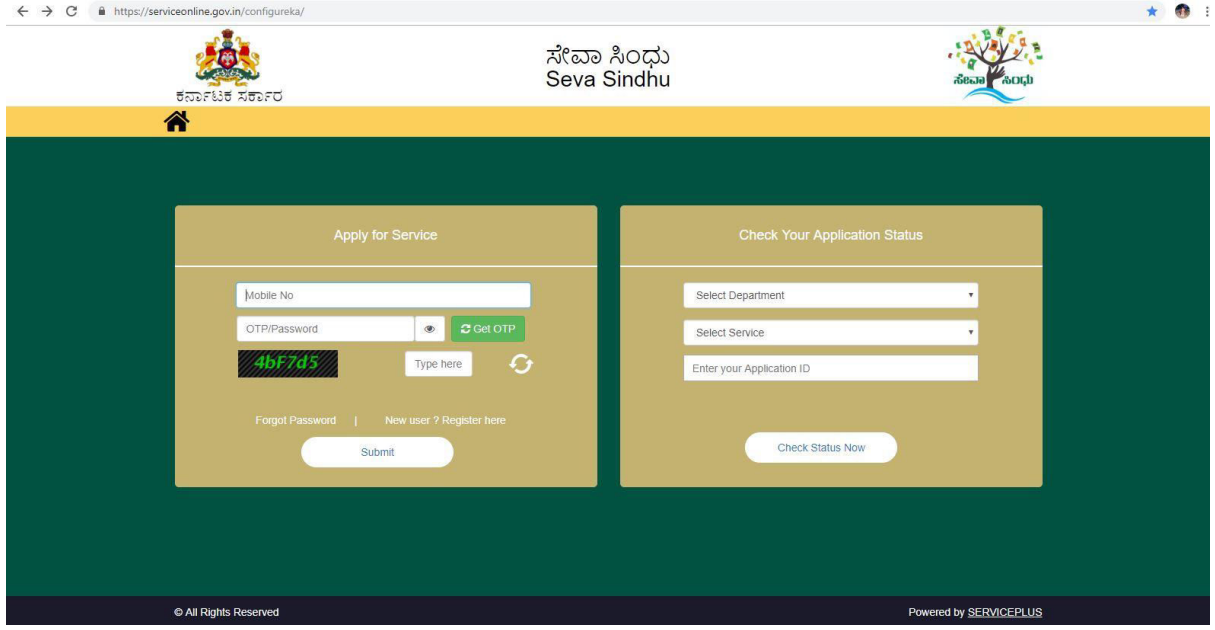

### Step 2 : Citizen Login will be displayed

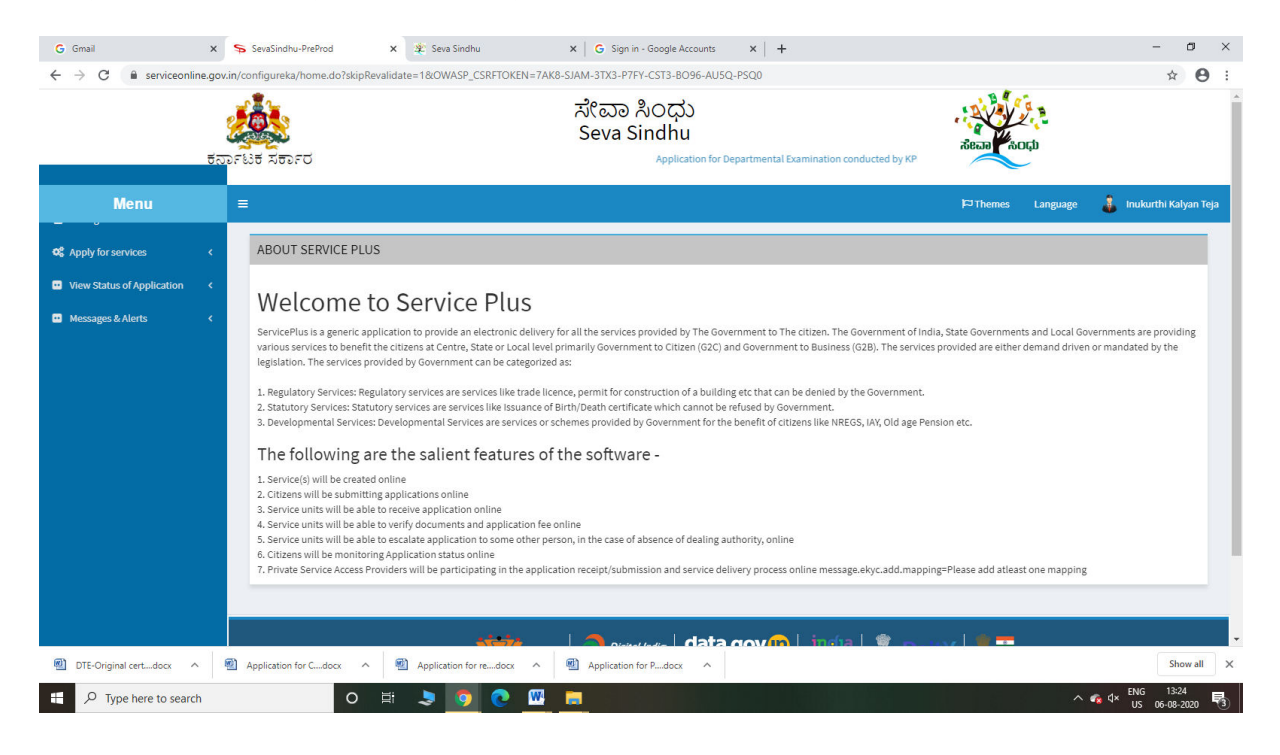

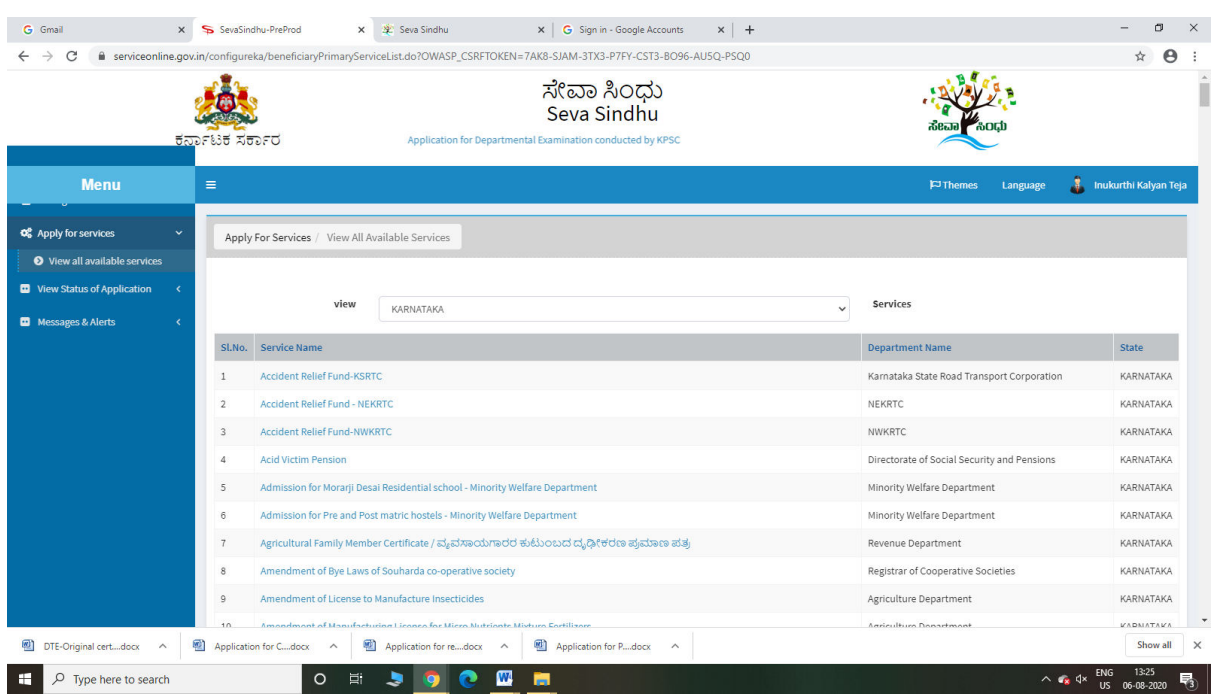

## Step 3 : Search the required service and click to open

## Step 4 : Fill the Applicant Details & Photocopies details

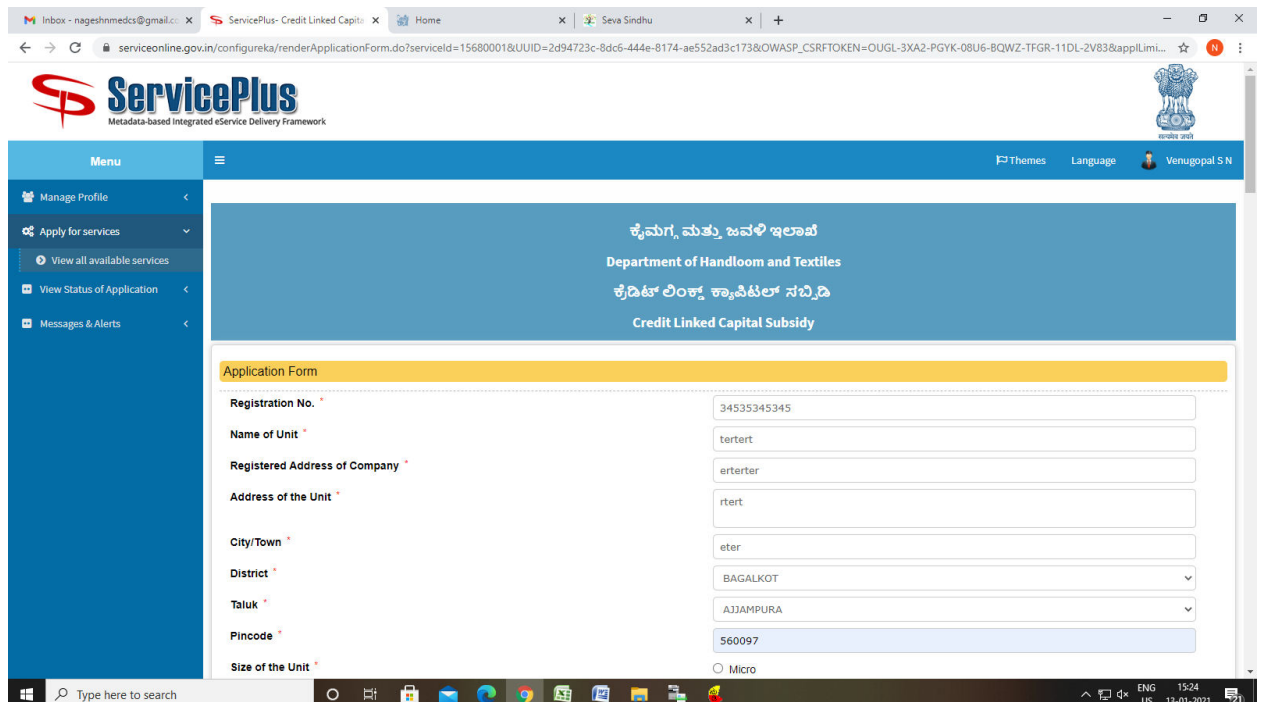

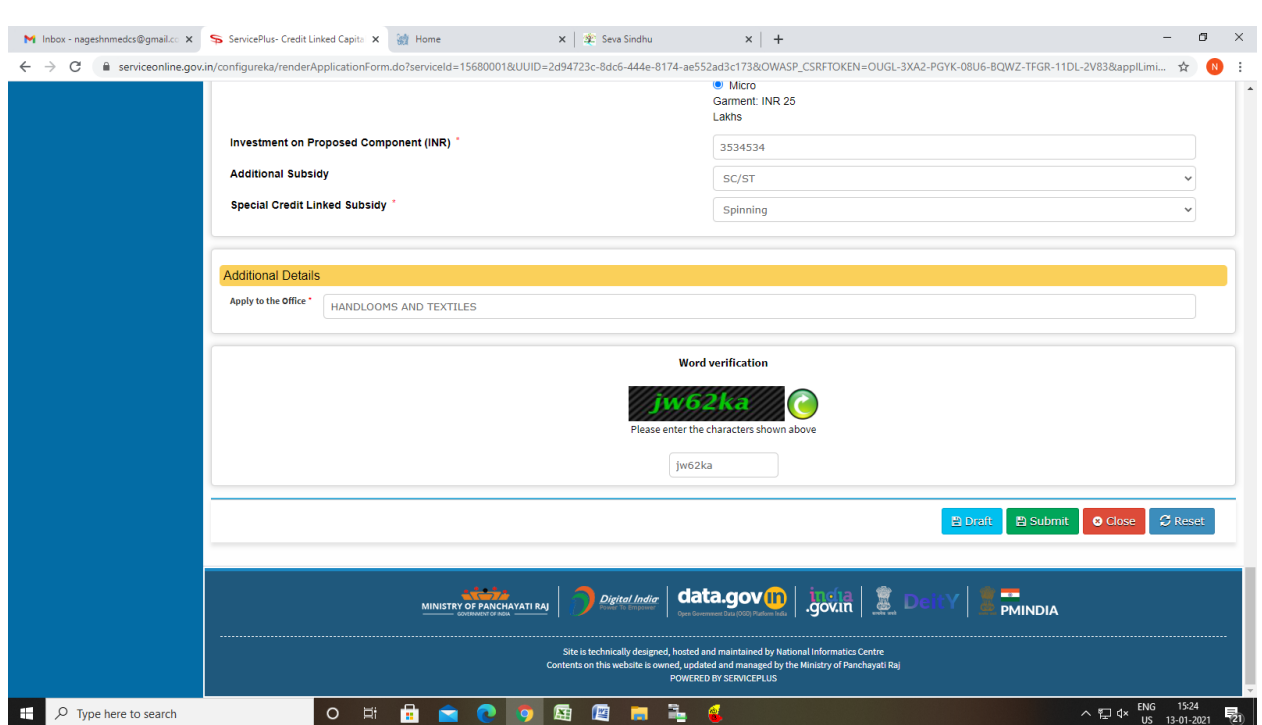

Step 5 : Click on I agree checkbox and fill the Captcha Code as given & Submit

## Step 6: A fully filled form will be generated for user verification

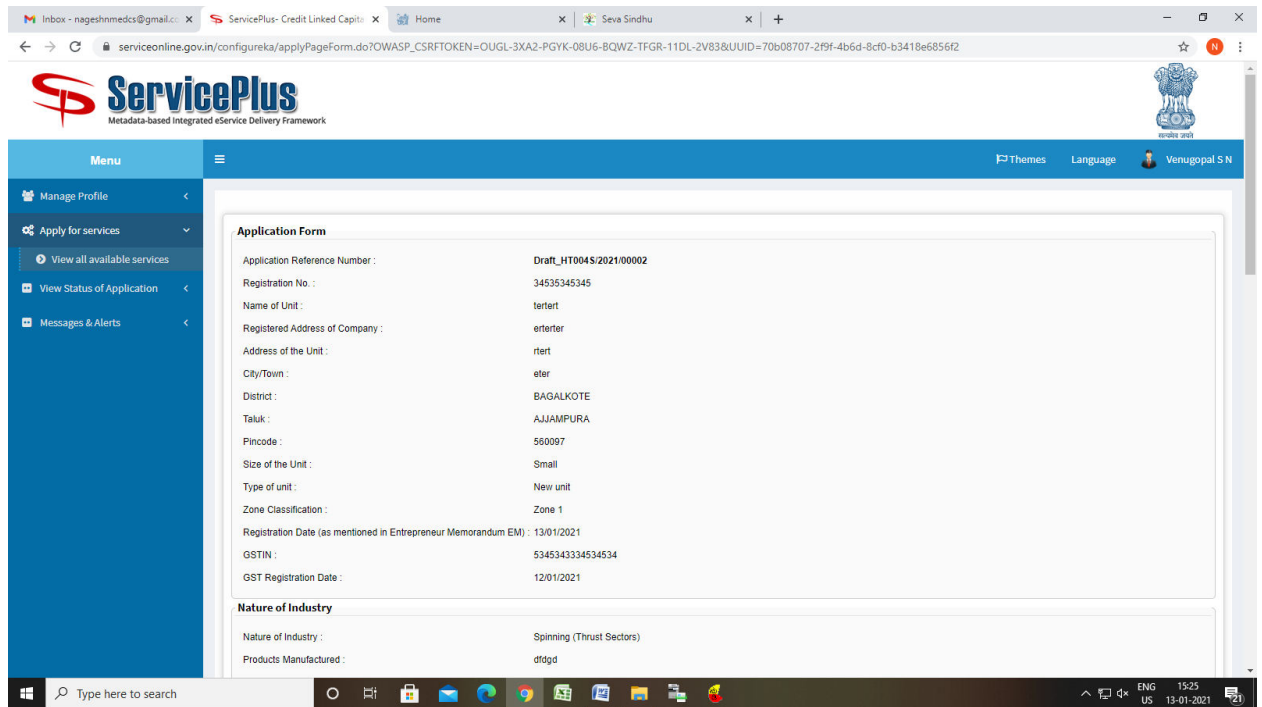

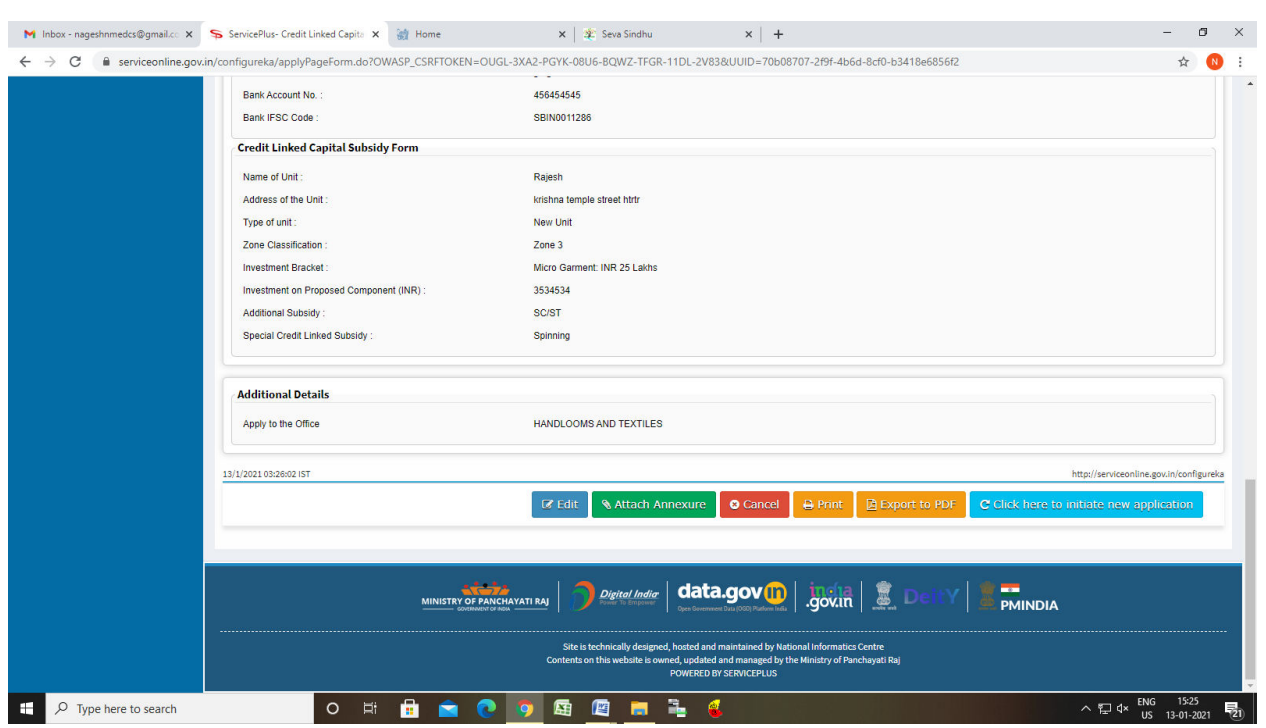

## Step 7 : Click on Attach Annexure

## Step 8: Attach the annexures and save them

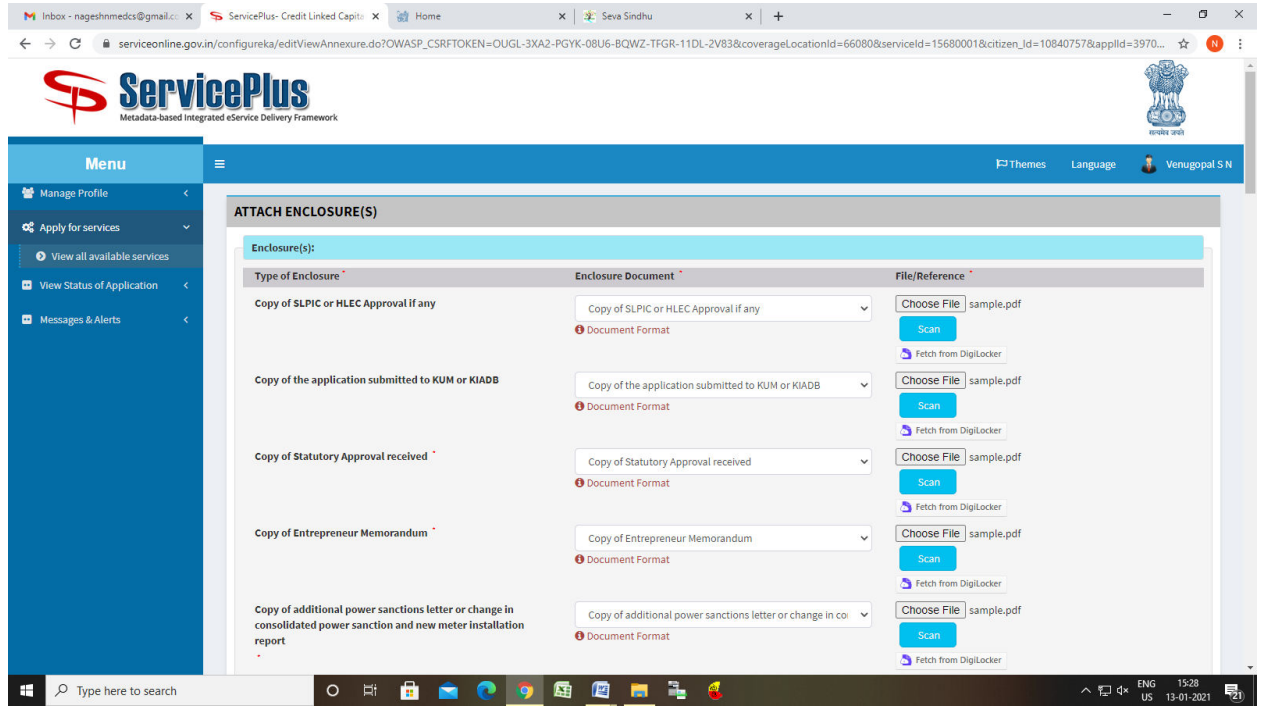

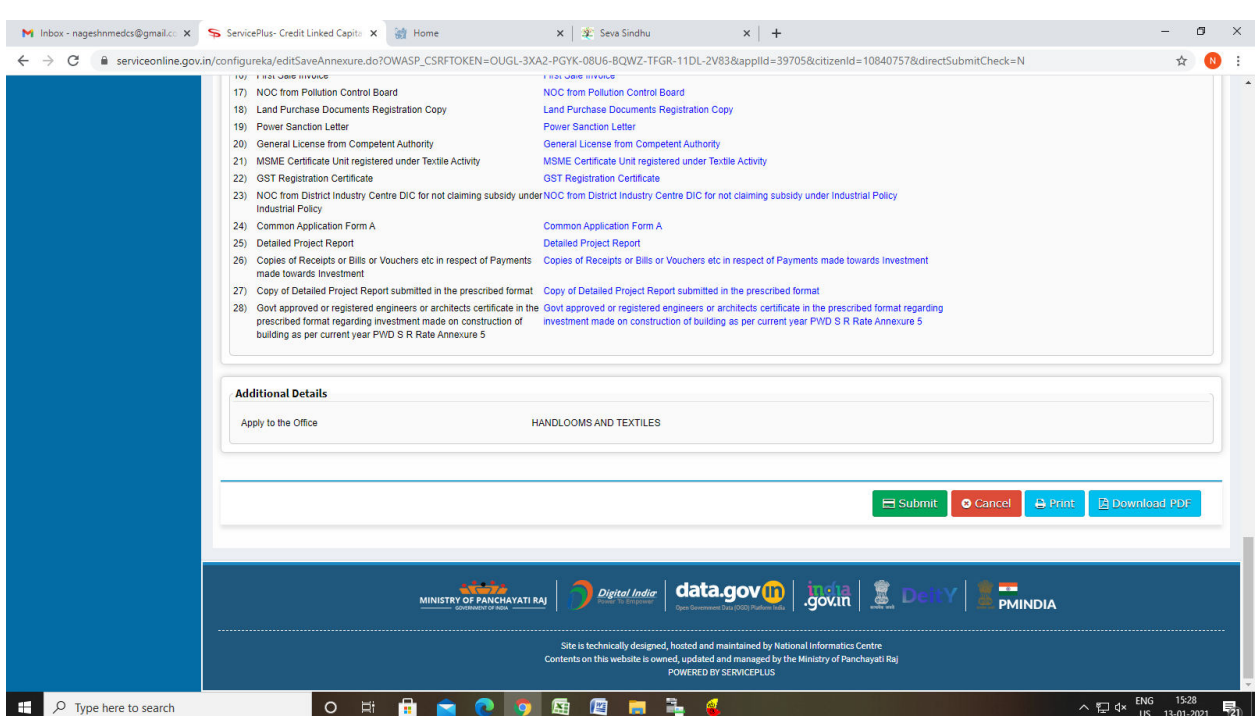

# Step 10: After Submit is Successful, Sakala acknowledgement will be generated

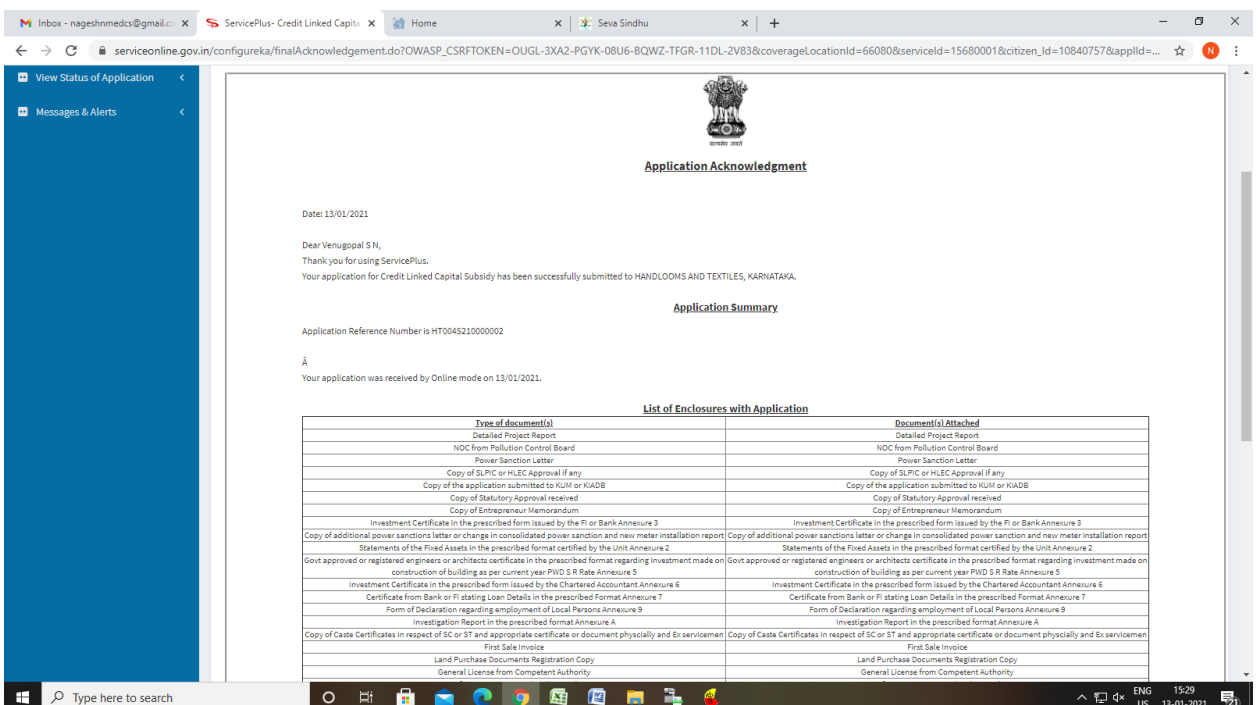

## Step 9: Saved annexures will be displayed and Click on Submit